メール設定ガイド Outlook2016 編

Outlook2016 を使ったメールの設定方法をご案内します。

## [はじめて設定する場合]

1.スタート画面から Outlook をクリックして起動します。

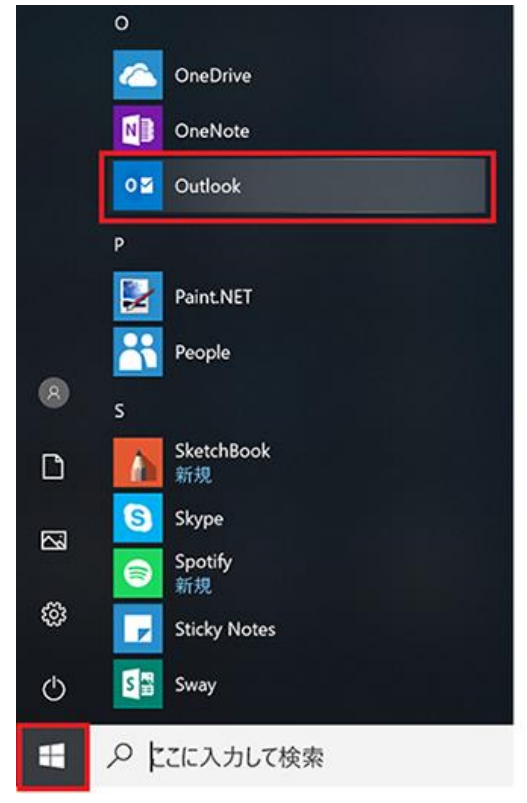

2.「Outlook へようこそ」が表示されるので、メールアドレスを入力し、「自分で自分のアカウントを手動で設定」に チェックを入れて、「接続」をクリックします。

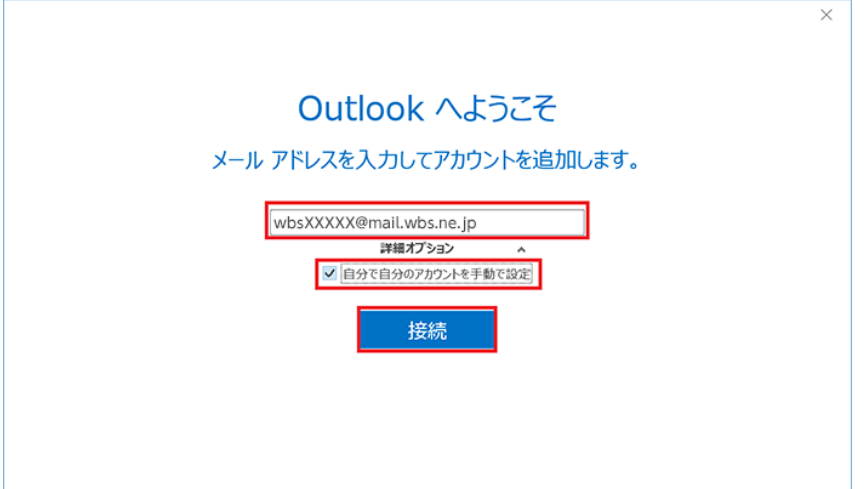

「Outlook へようこそ」が表示されない場合は、「ファイル」メニューから「情報」→「アカウントの追加」をクリックしてく ださい。

## 3.「アカウントの種類を選択」では、「POP」をクリックしてください。

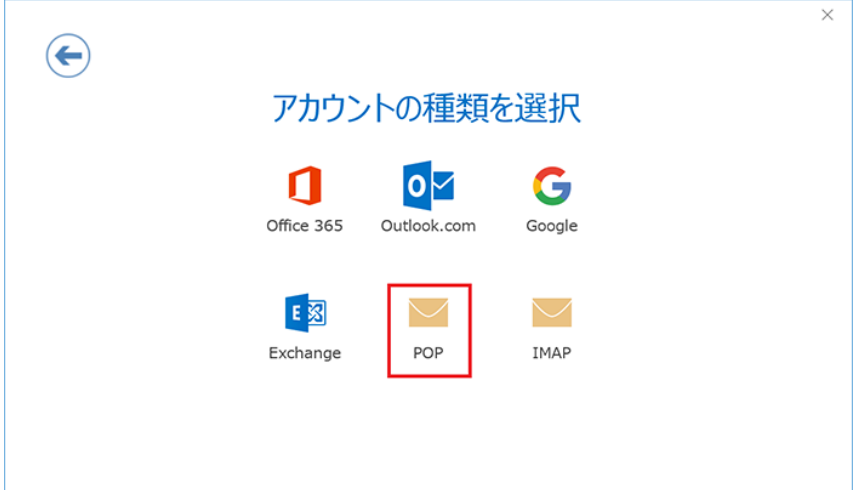

4.「POP アカウントの設定」では、次のように設定し、「次へ」をクリックします。

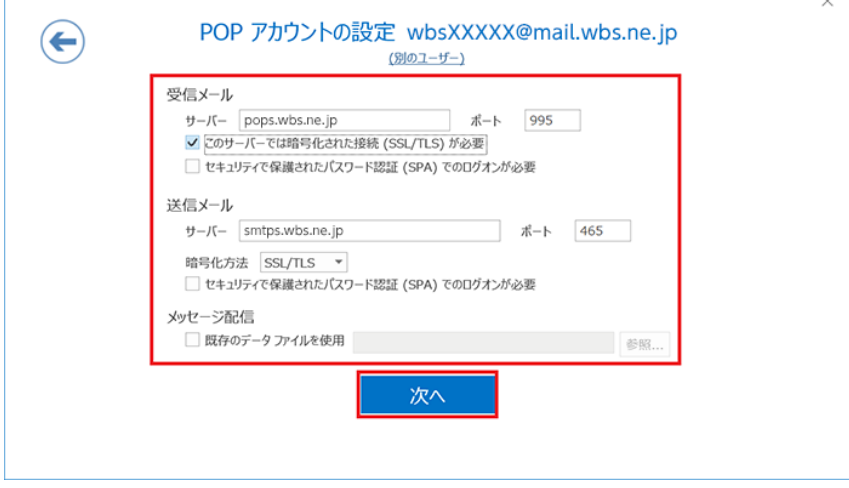

受信メール

サーバー:「pops.wbs.ne.jp」を入力します。 ポート:「995」を入力します。 このサーバーでは暗号化された接続 (SSL/TLS) が必要: チェックします。 セキュリティで保護されたパスワード認証(SPA)でのログオンが必要:チェックしません。

## 送信メール

サーバー:「smtps.wbs.ne.jp」を入力します。 ポート:「465」を入力します。 暗号化方法:「SSL/TLS」を選択します。 セキュリティで保護されたパスワード認証(SPA)でのログオンが必要:チェックしません。

## メッセージ配信

既存のデータファイルを使用:チェックしません。

5.「………@mail.wbs.ne.jp のパスワードを入力します」では、メールパスワードを入力し、「接続」をクリックし  $\pm \vec{a}$ 

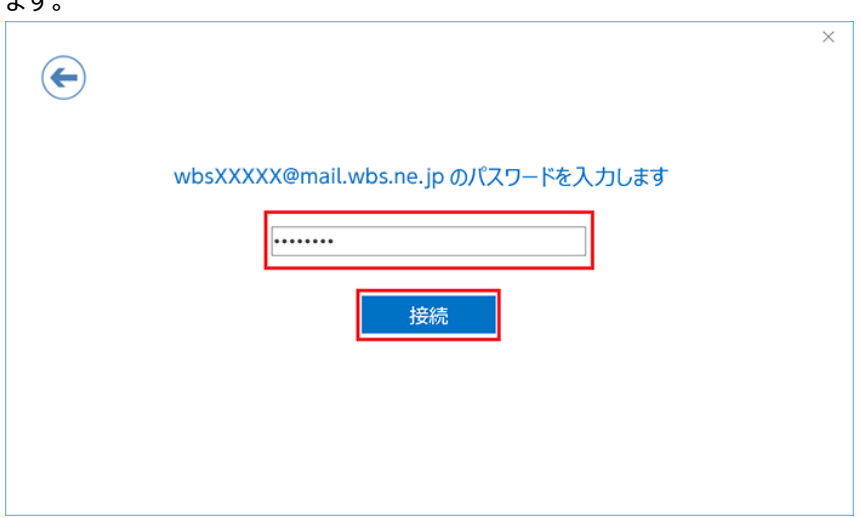

6.「アカウントのセットアップが完了しました」が表示されたら、「OK」をクリックして設定が完了です。 ※「Outlook Mobile をスマートフォンに設定する」は必要に応じて設定してください。

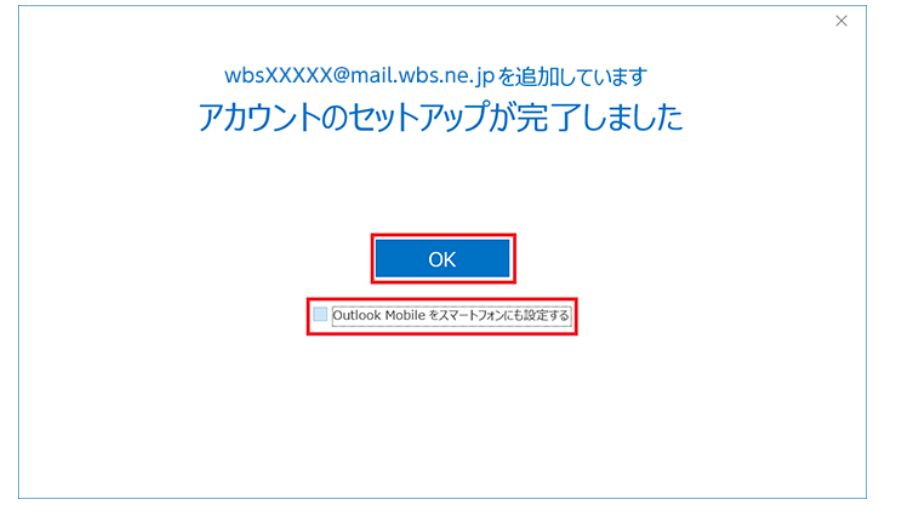